## **Tutorial - primeiro acesso ao CAPG e matrícula**

Digite na barra de endereço do navegador capg.ufsc.br

1. Clique em "Primeiro Acesso" (Caso já tenha acessado, basta inserir login e senha e pular para o passo 3).

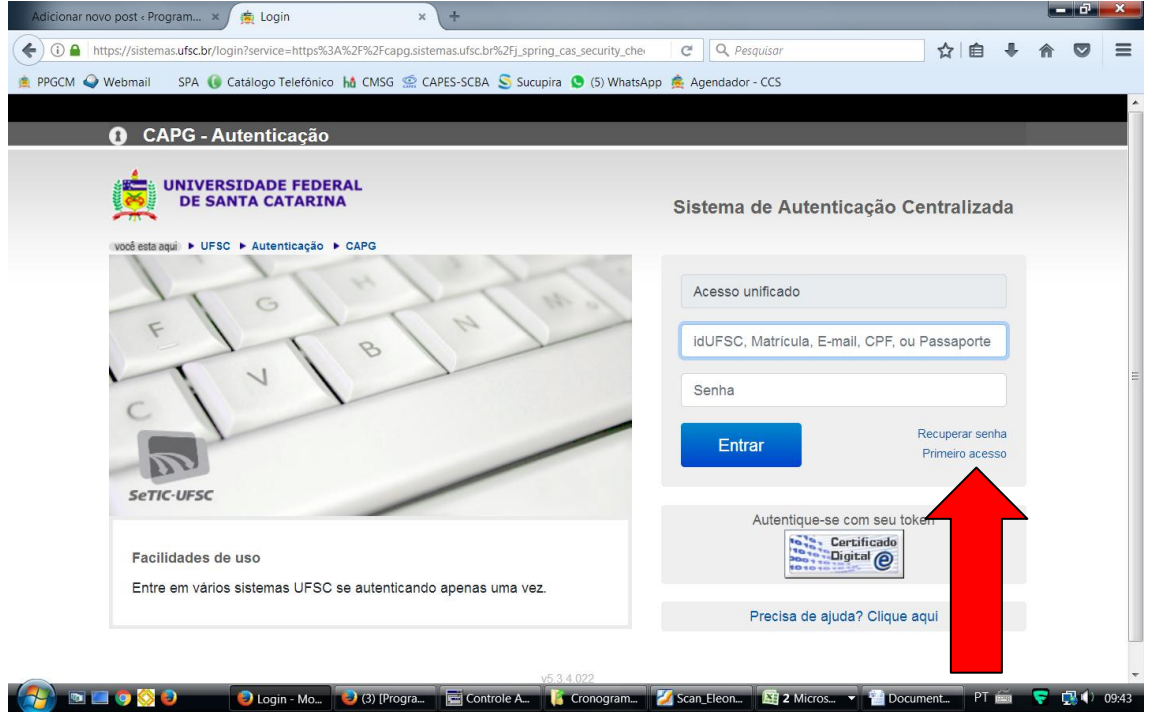

2. Digite seu **CPF** e siga as instruções do lado esquerdo da tela, se for o caso.

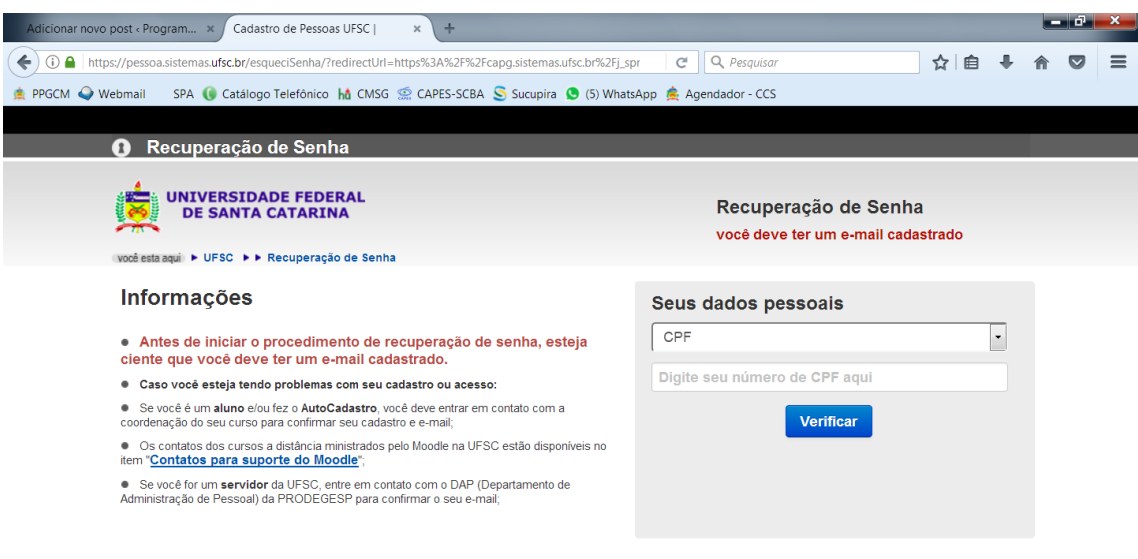

**A DEQ 3 O** Cadastro d. Displacement. El Controle A. **T** Cronogram. **Z** Scan Eleon. **El 2** Micros.. • **El** Document.. PT **El 6** Q 0944

3. Após efetuar acesso ao CAPG, a tela abaixo será mostrada (neste exemplo a pessoa também possuía matrícula como aluno especial, mas não é o caso de todos). Selecione a opção "**Regularmente Matriculado**"

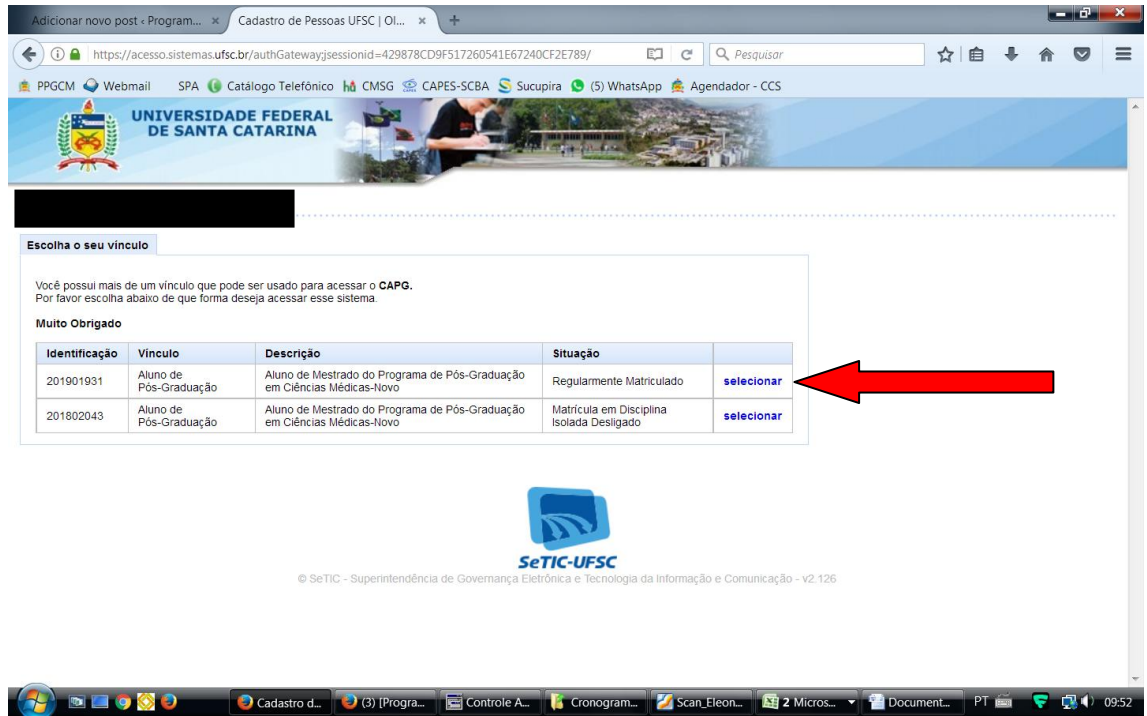

4. Selecione **Pedido de Matrícula** (está opção só estará disponível no período de matrícula informado)

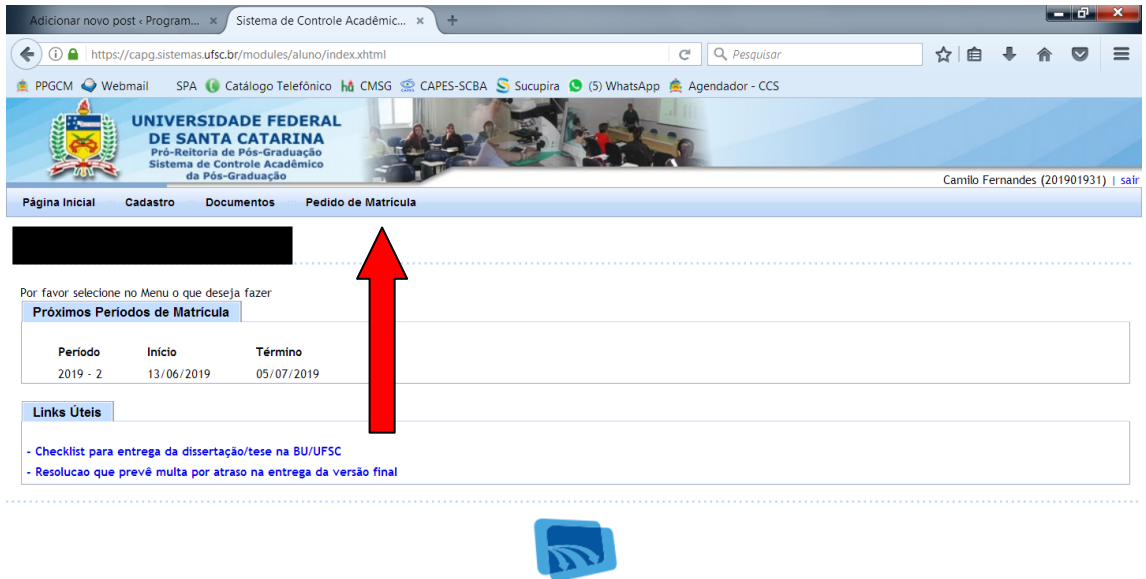

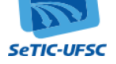

© SeTIC - Superintendência de Governanca Eletrônica e Tecnologia da Informação e Comunicação - v1.335

5. Serão mostradas todas as disciplinas disponíveis no semestre, de acordo com seu nível (mestrado ou doutorado). Selecione as que desejar cursar e em seguida clique em "**Enviar Pedido**".

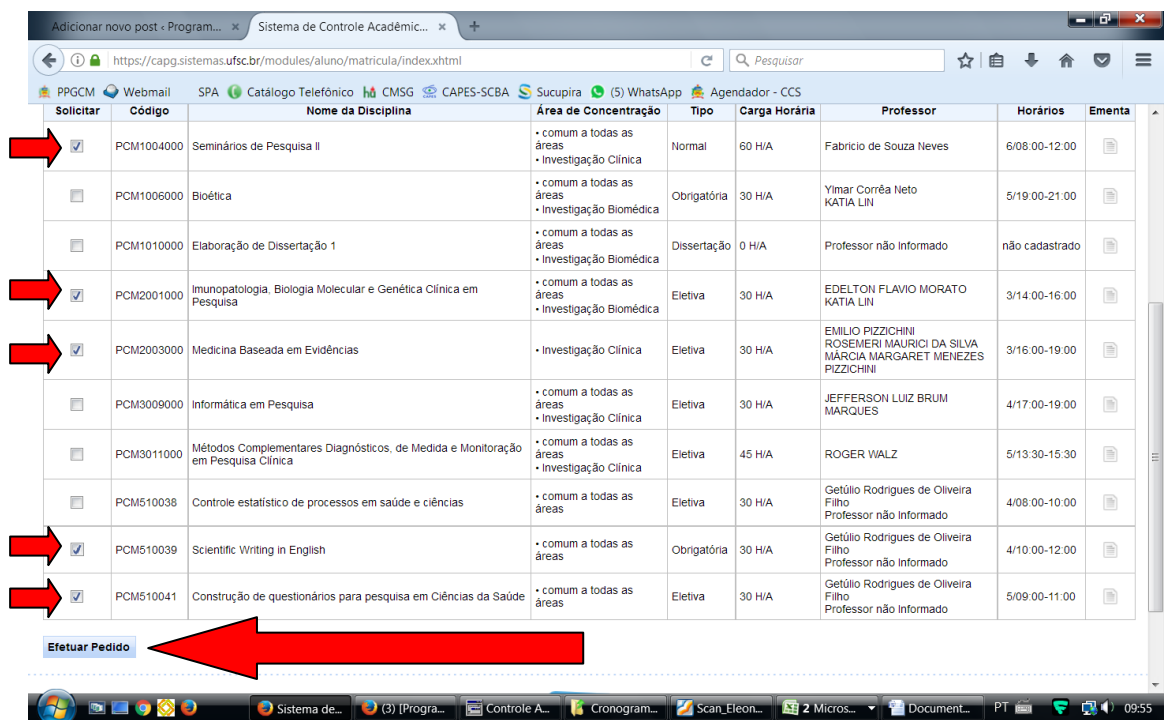

6. A mensagem abaixo será exibida. Confirme. E...

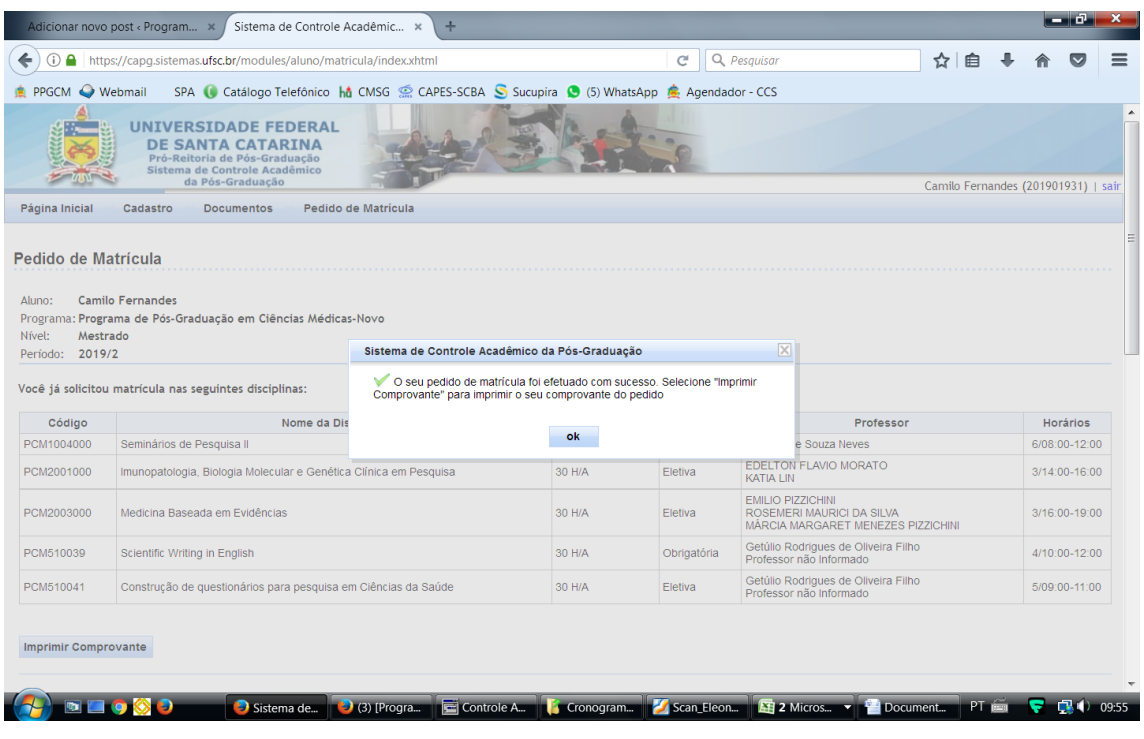